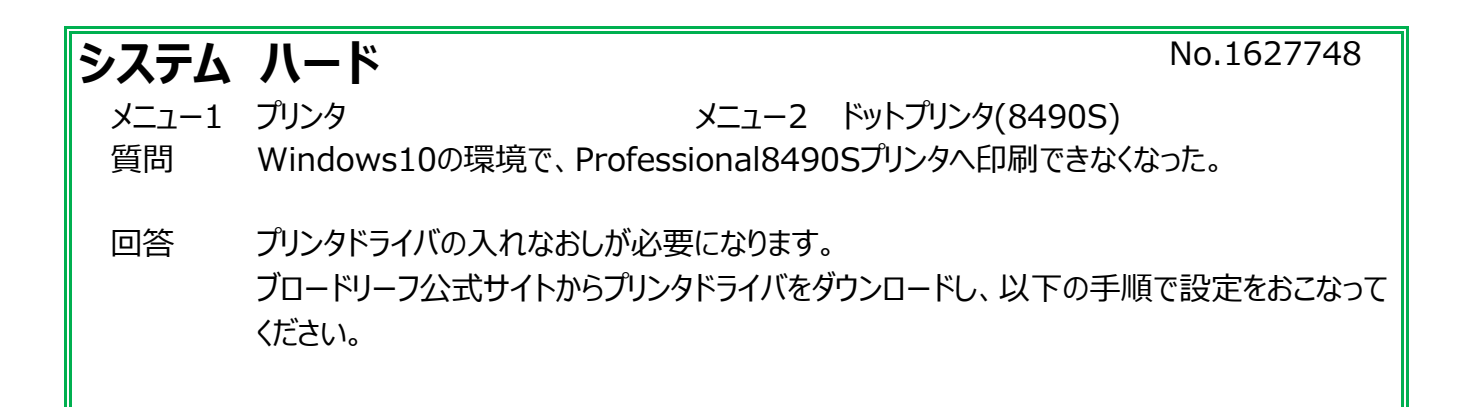

#### **■手順1 【事前準備】**

①弊社ホームページより「BroadleafProfessional8490S2」用のプリンタドライバをダウンロードします。 [http://support.broadleaf.co.jp/bl\\_support/download/detail.html?d=35](http://support.broadleaf.co.jp/bl_support/download/detail.html?d=35)

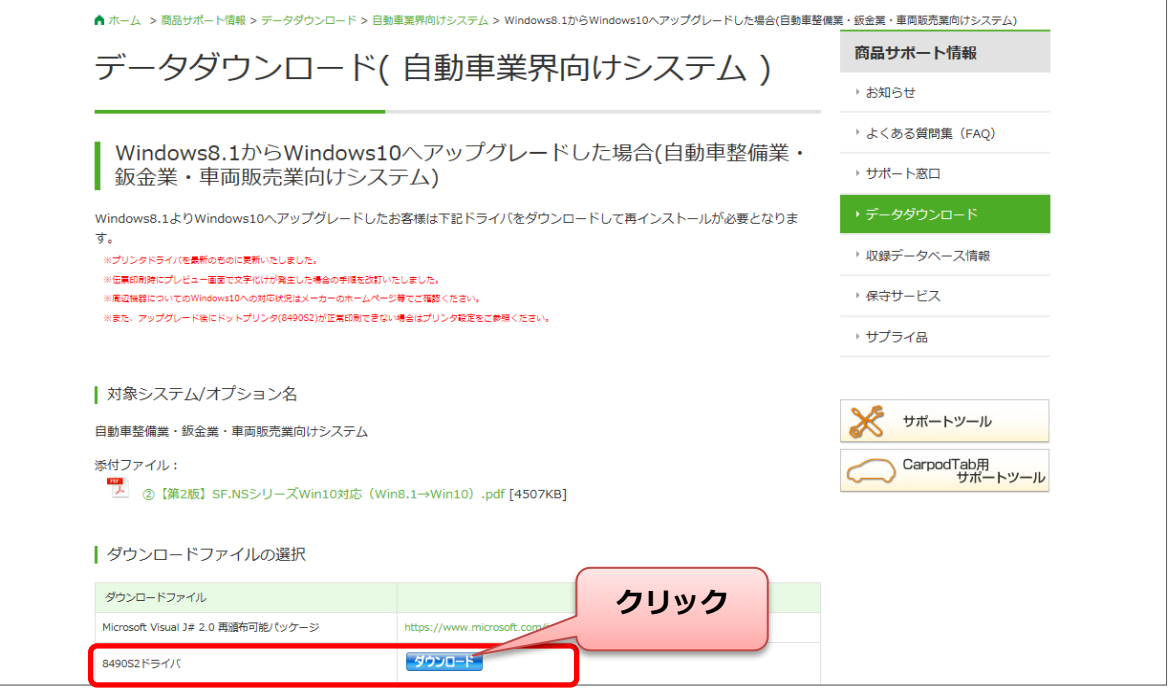

### ②「免責事項」をご確認いただき「免責事項に同意の上ダウンロードします」をクリックします。

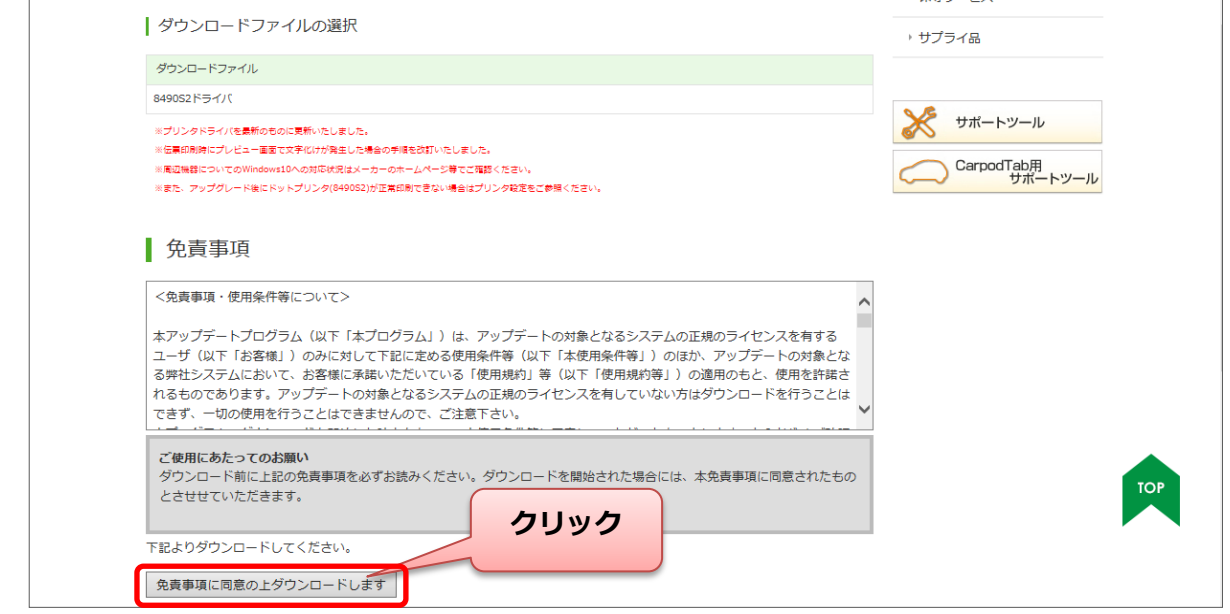

### ③ 画面下に表示される[保存(S)]ボタン右側の▼をクリックして、[名前をつけて保存]を選択します。

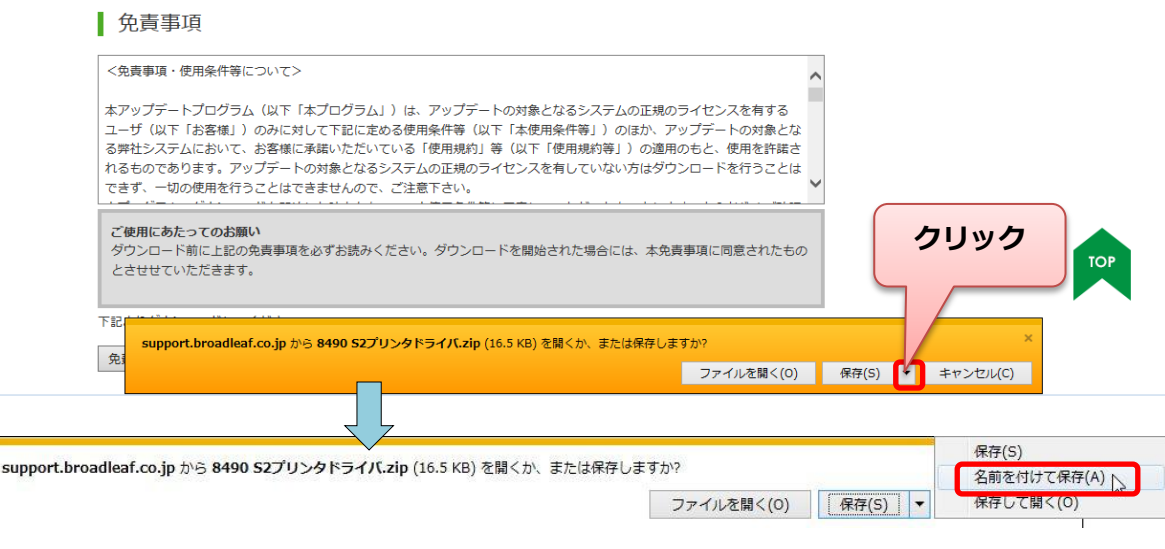

※インターネット閲覧に使用しているブラウザにより表示が異なる場合があります。 弊社推奨のブラウザは、 InternetExplorer (IE) となります。

④デスクトップなど、任意の場所を指定して、[保存]をクリックします。

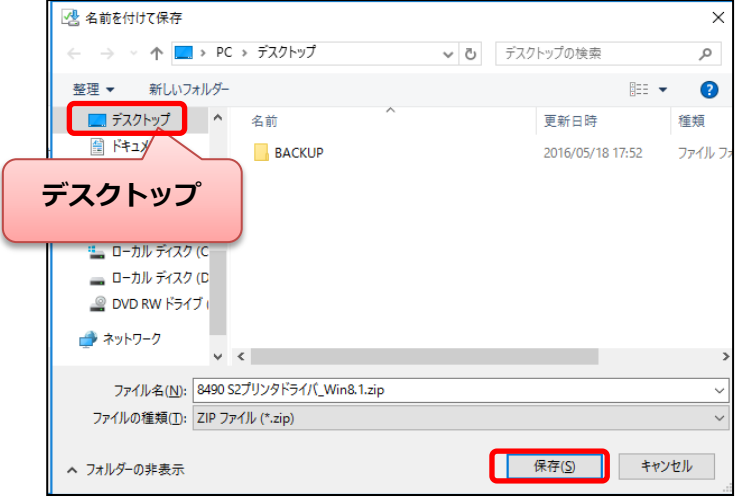

※ファイルの保存場所は任意の場所で問題ありません。

特にご指定のない場合は「デスクトップ」に保存しておくと設定作業時に指定しやすくなります。

### ダウンロードしたファイルが保存されます。(ここではデスクトップに保存しています)

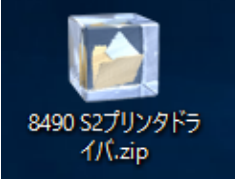

※ダウンロードした状態は「圧縮」の状態です。 このままでは使用することができません。

### ダウンロードしたファイルを使用できる状態に変更します。

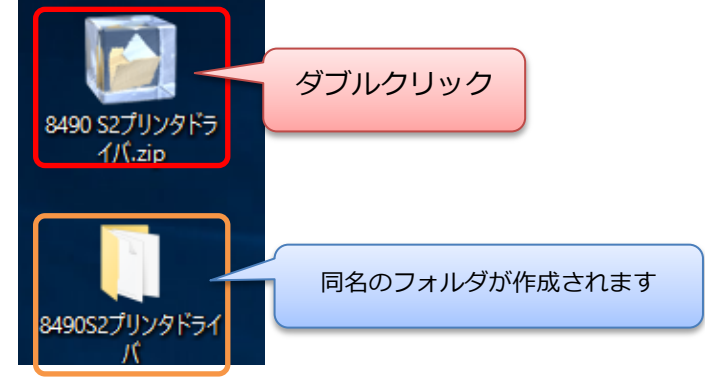

#### ※使用しているブラウザソフトにより表示、ダウンロード場所が異なります。

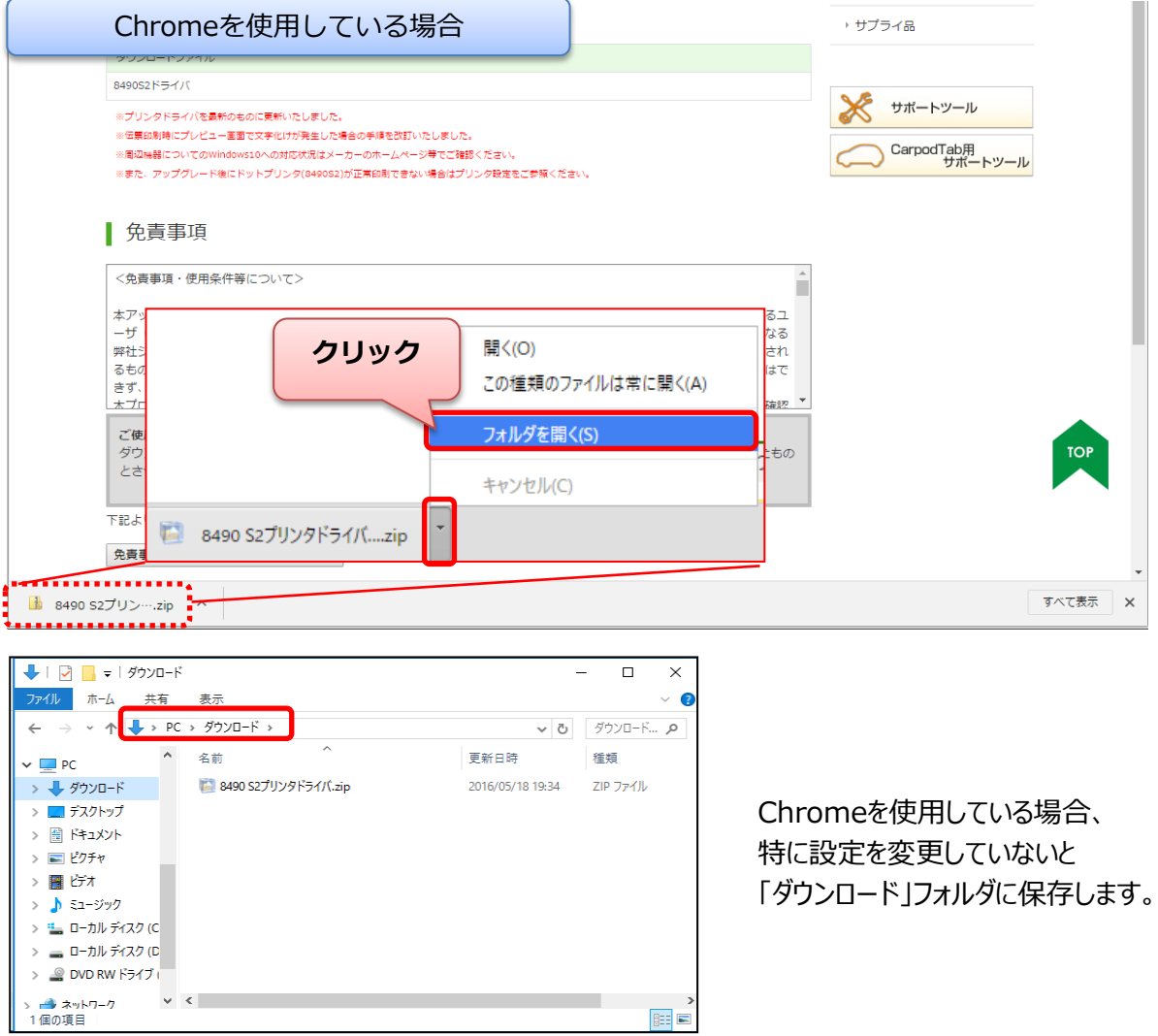

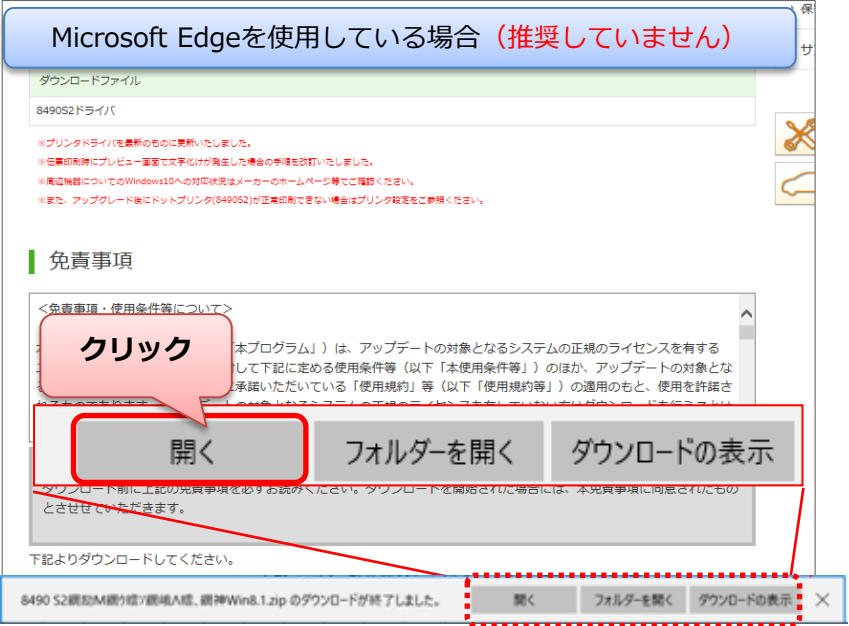

Microsoft Edgeの場合、 「開く」をクリックすると デスクトップに保存したファイルが解 凍した状態で保存されます。

※設定を変更している場合は除く

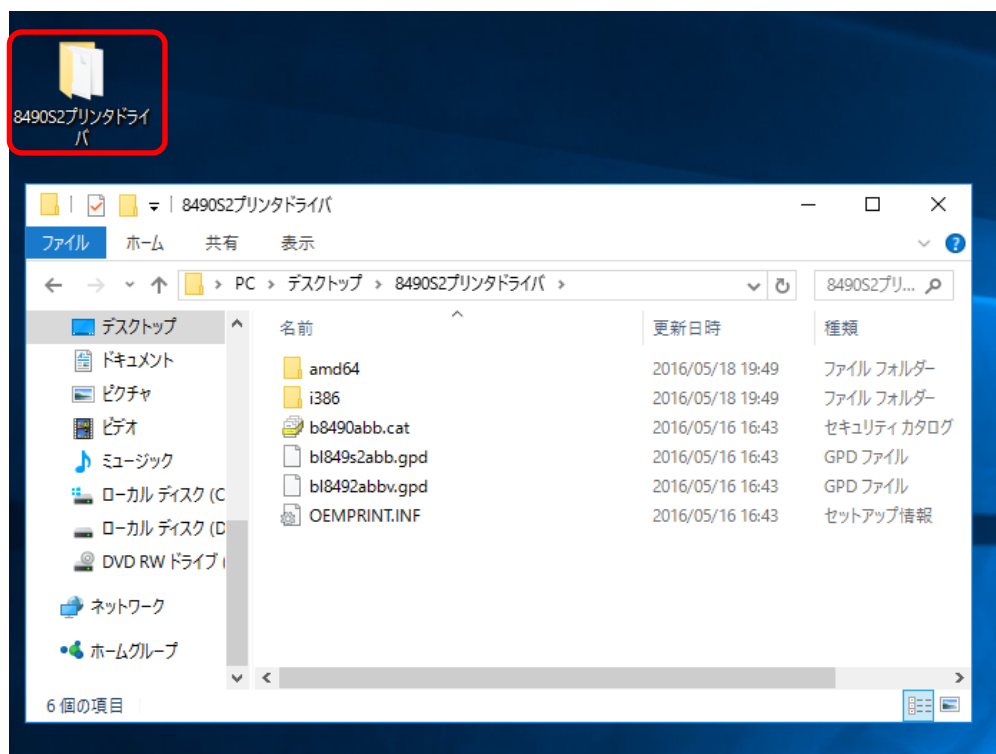

### ■手順2 【プリンタ設定状態の確認】

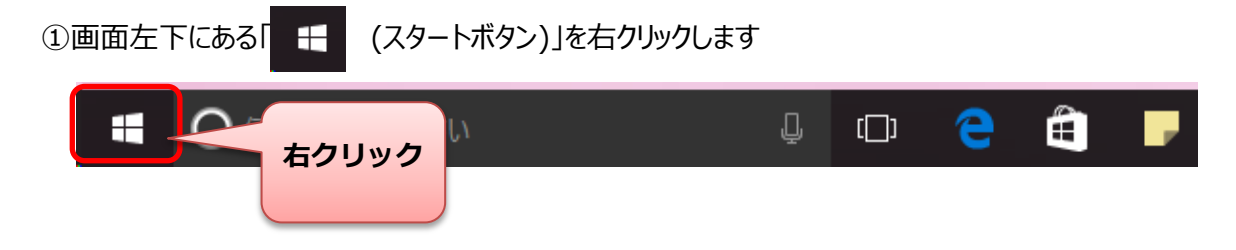

② 「コントロールパネル」 をクリックで選択します。

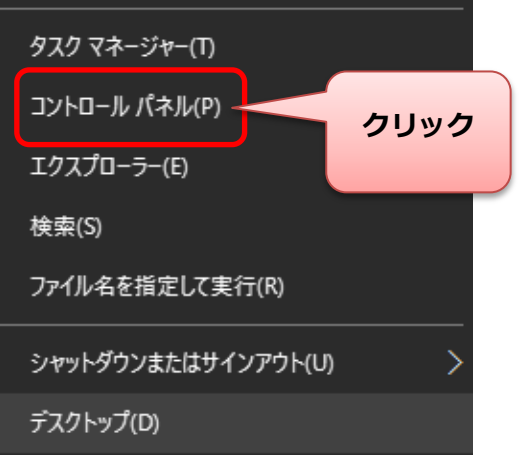

③ 「デバイスとプリンターの表示」 をクリックで選択します。

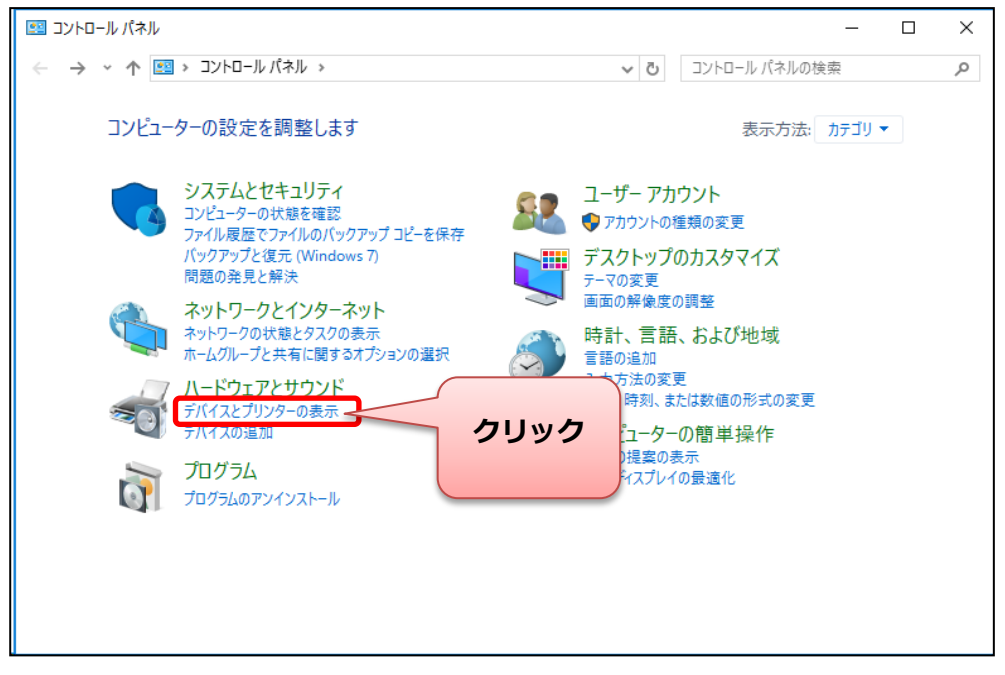

### ④今まで使用していたプリンタの確認

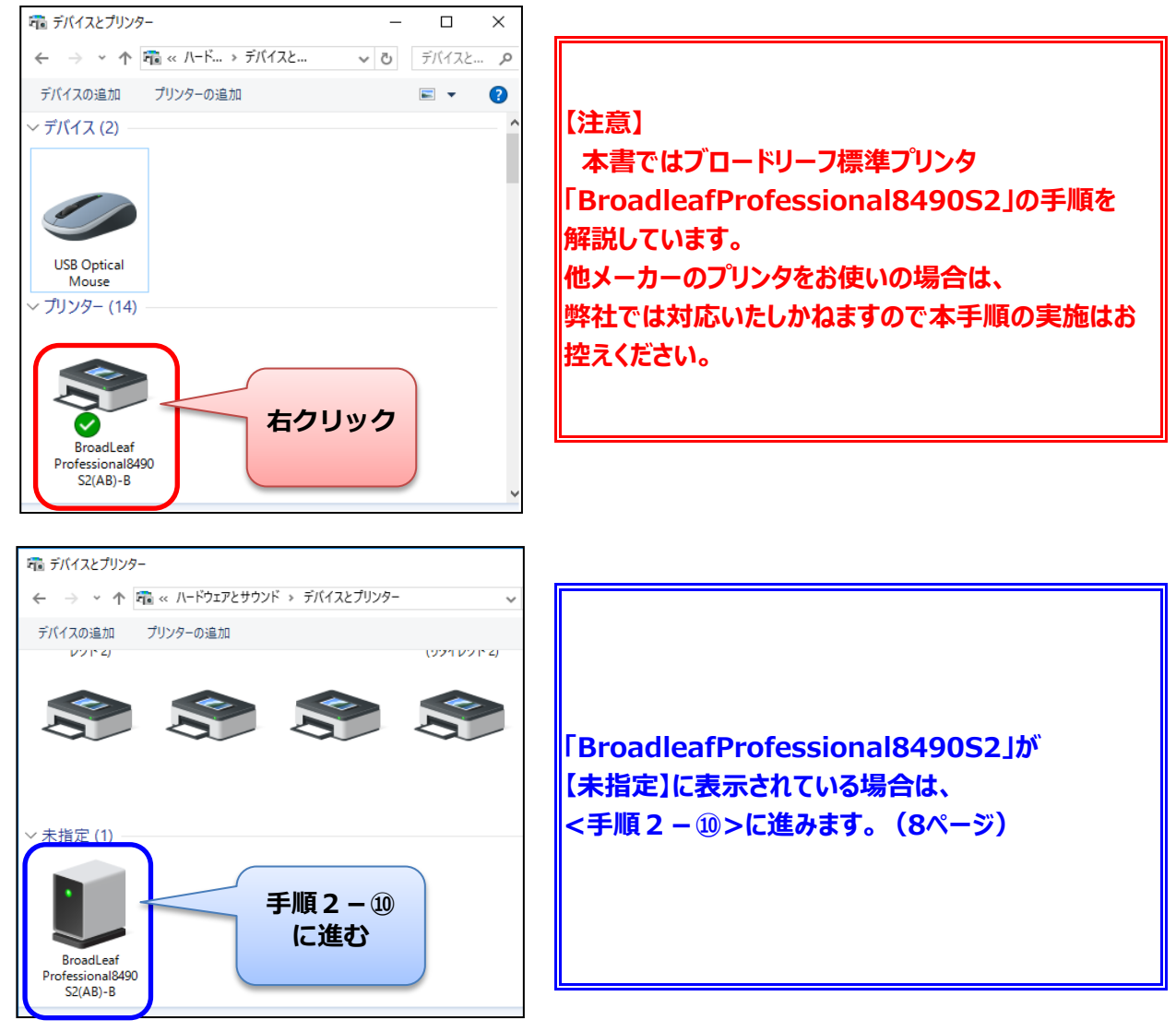

⑤ 「プリンターのプロパティ(P)」 をクリックし選択します。

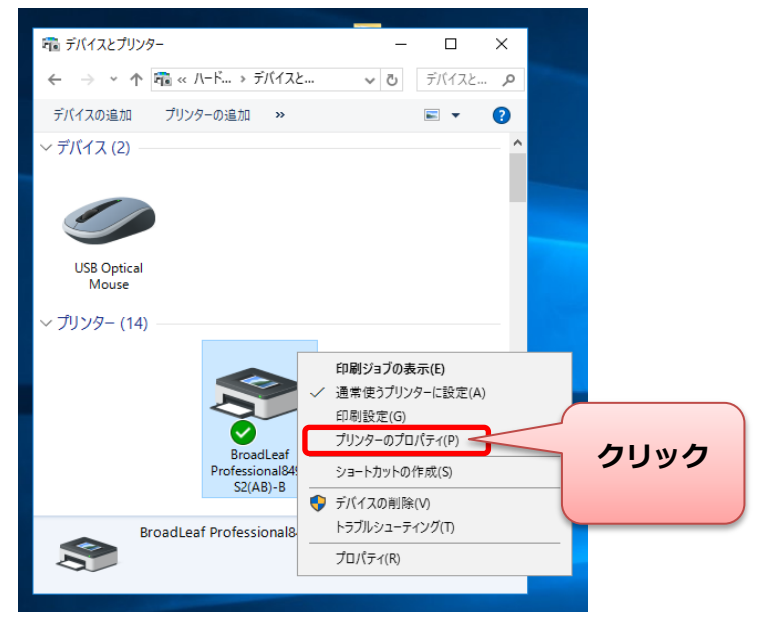

#### ⑥プリンタ名称の確認

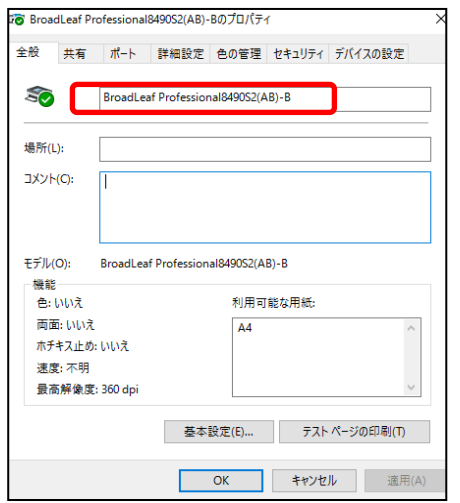

## **表示のプリンタ名称を確認します。 「BroadleafProfessional8490S2~」**

元のプリンタ名称を控えておいてください。 再設定時の確認に必要となります

■プリンタ名

⑦「共有」をクリック選択し、共有状況を確認します。

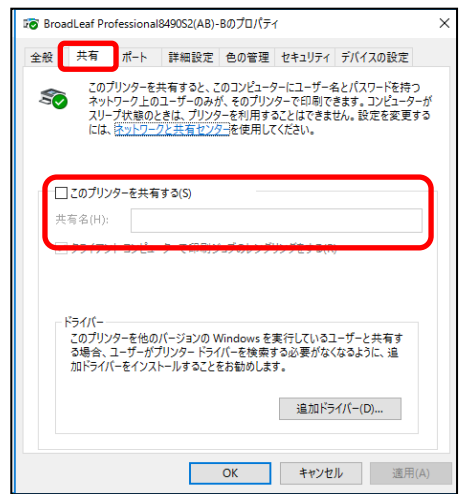

「このプリンターを共有する(S)」にレ点が付いている場合は 「共有名」の内容を控えておいてください。

■共有名

⑧「ポート」をクリック選択し、接続方法を確認します。

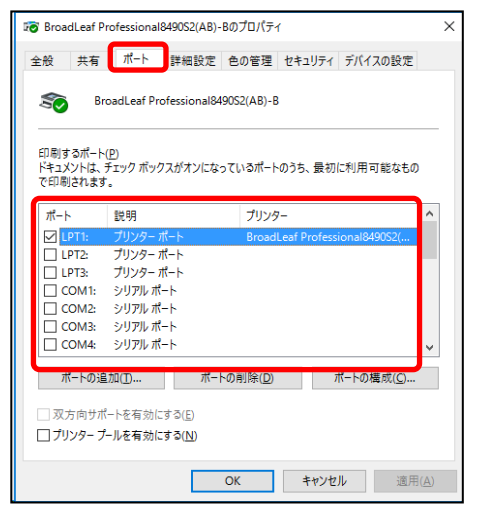

レ点がついている「ポート」の名称を控えておいてください。 プリンタの再設定時に必要な情報となります。

■ポート

⑨「OK」をクリックしプロパティの画面を終了します。

## **プリンタが「未指定」で表示されている時の手順**

## ※手順2-④で、「未指定」ではなく「プリンター」に設定されていた場合はこの操作は必要ありません。 <手順3-①>に進みます。(10ページ)

⑩設定済みのプリンタ設定内容を確認します。

ご使用のシステムによって、メニューの場所が異なります。

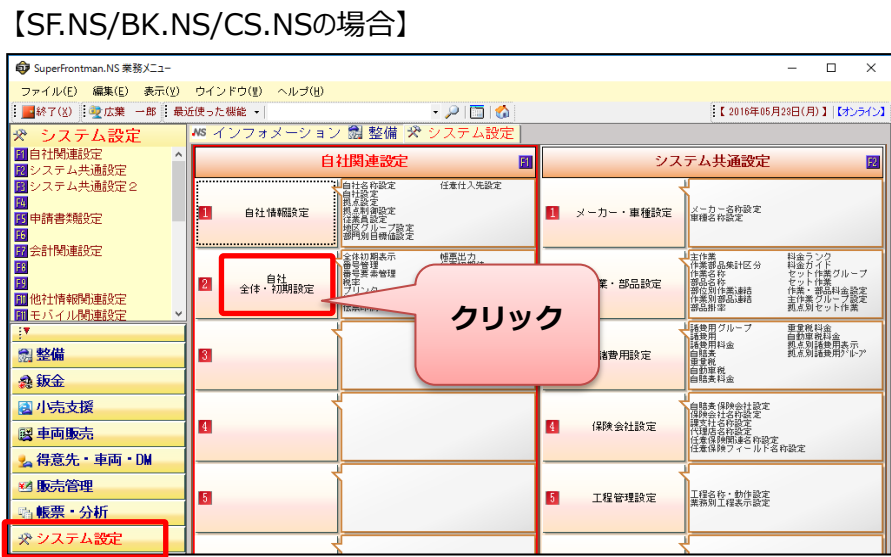

**[システム設定] ↓ [自社 全体・初期設定]**

## 【PM.NSの場合】

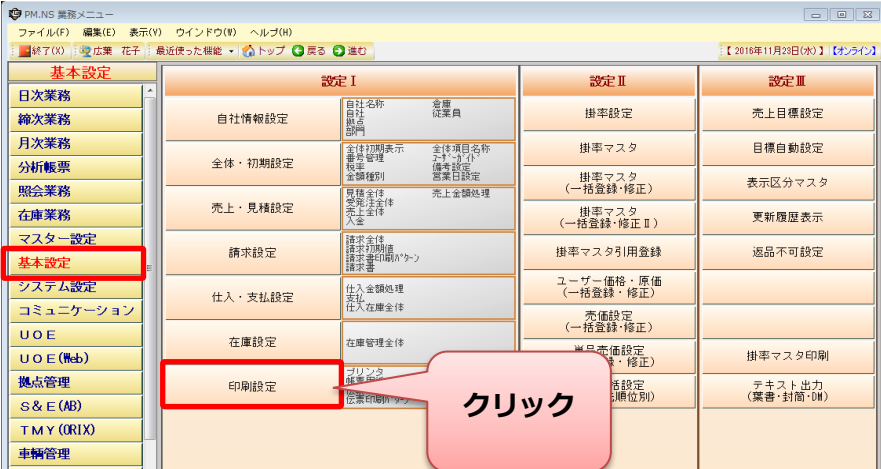

**[基本設定] ↓ [印刷設定]**

# 【PM.NS RCオプションの場合】

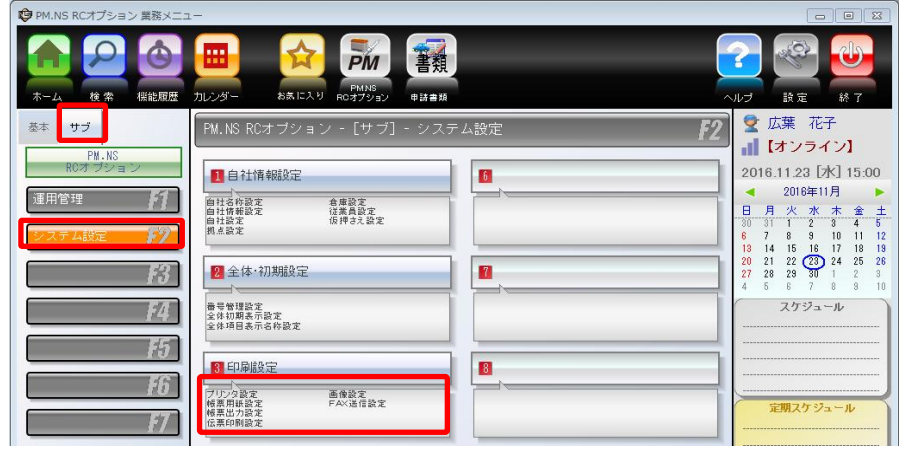

**[サブ] ↓ [システム設定] ↓ [印刷設定]**

⑪「プリンタ設定」をダブルクリックし、「Broadleaf Professioal 8490」から始まるプリンタをダブルクリックします。

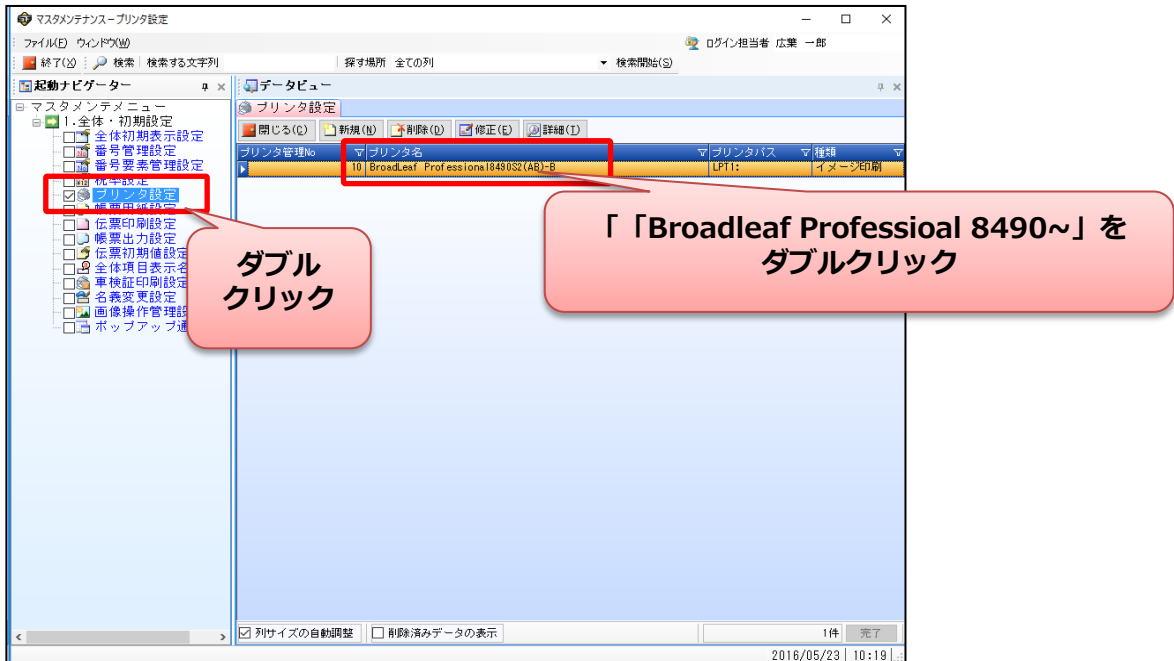

⑫プリンタの設定内容を確認します。

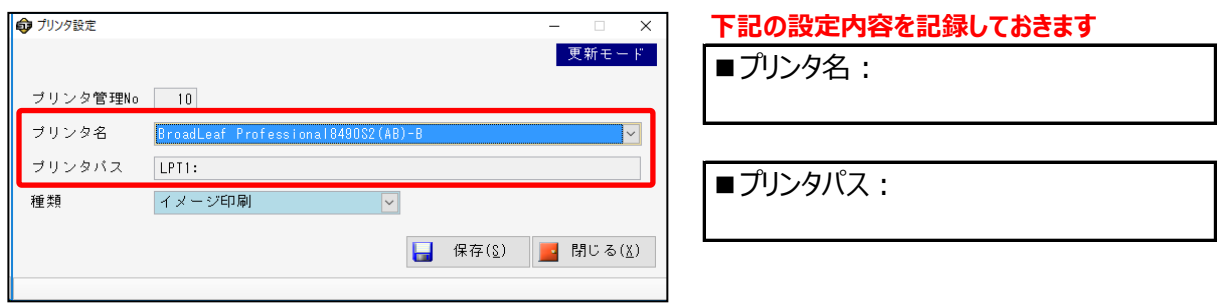

### ■手順3 【旧プリンタ設定の削除】

※手順2-④で、「未指定」に設定されていた場合はこの操作は必要ありません。 <手順4-①>に進みます。(11ページ)

①「BroadleafProfessional8490S2」から始まるプリンタを右クリックします

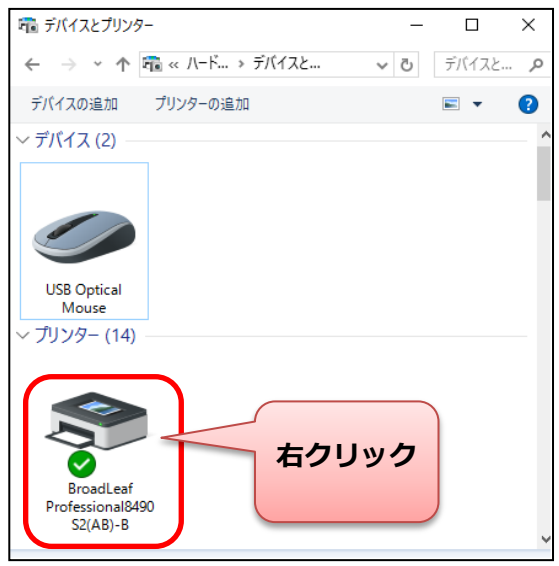

②「デバイスの削除」をクリックし選択します。

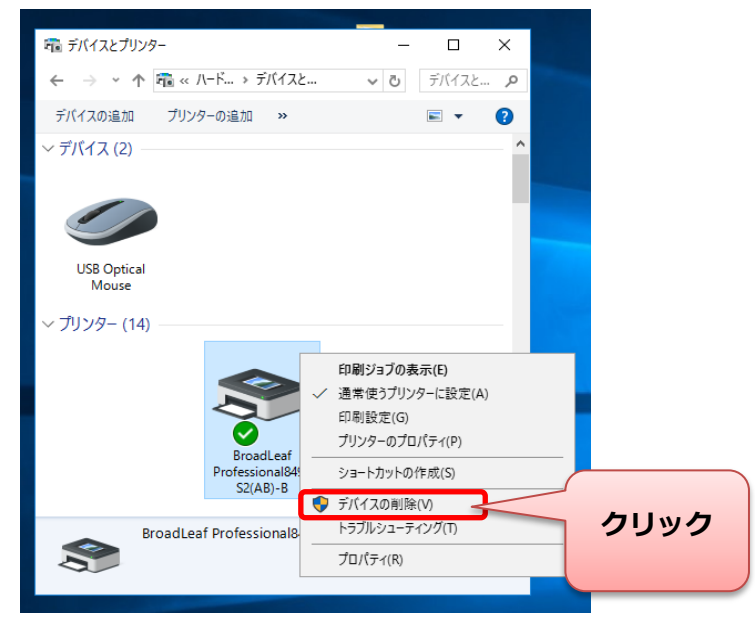

③削除の確認画面が表示されます。対象に誤りがないことを確認し「はい」をクリックします。

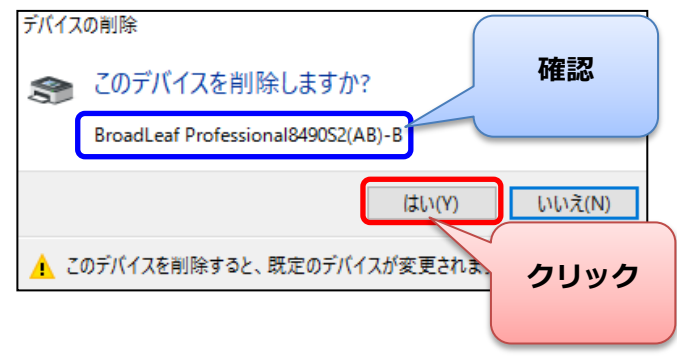

**表示のプリンタ名称を確認します。 「BroadleafProfessional8490S2」 を含まない名称の場合は削除を行わない でください。**

### ■手順4 【Windows10用プリンタのインストール·設定】

①プリンタを削除すると 「BroadleafProfessional8490S2」 の名称が表示されなくなります。

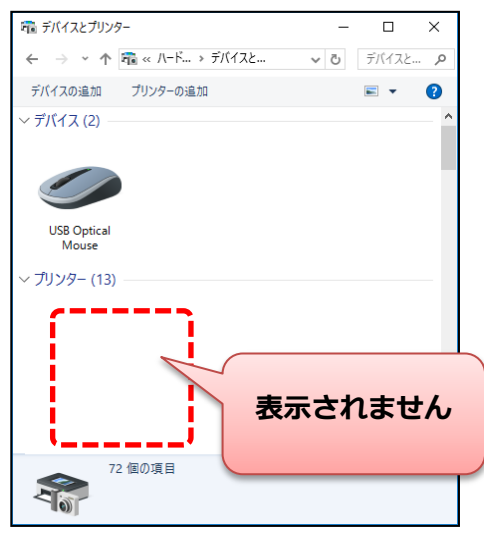

② 「プリンターの追加」 をクリックします。

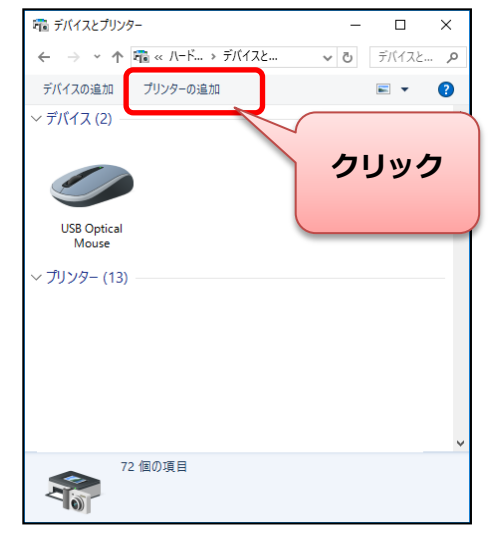

③ 「プリンターが一覧にない場合」 をクリックで選択します。

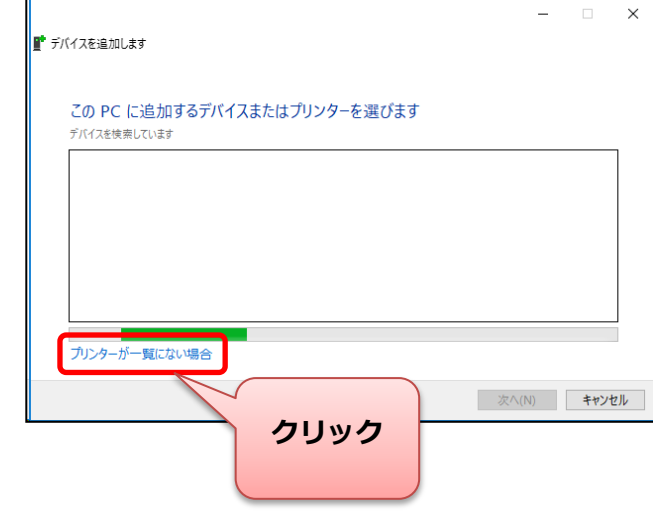

④ 「ローカルプリンターまたはネットワークプリンタを手動設定で追加する」 を選択します

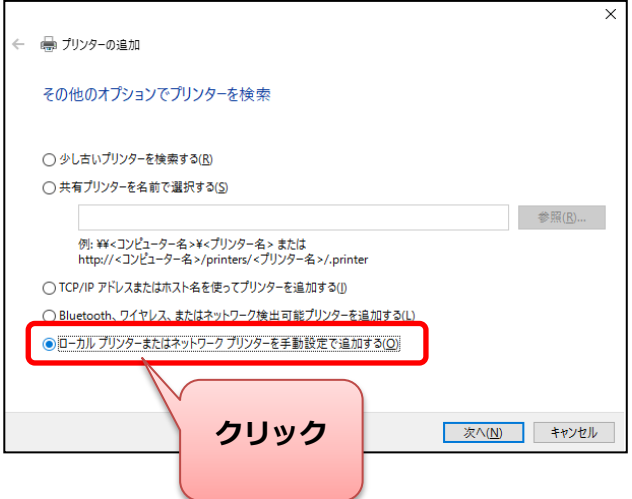

⑤ 「プリンターポートの選択」 で以前のプリンタで設定していた内容を選択し「次へ」をクリックします。

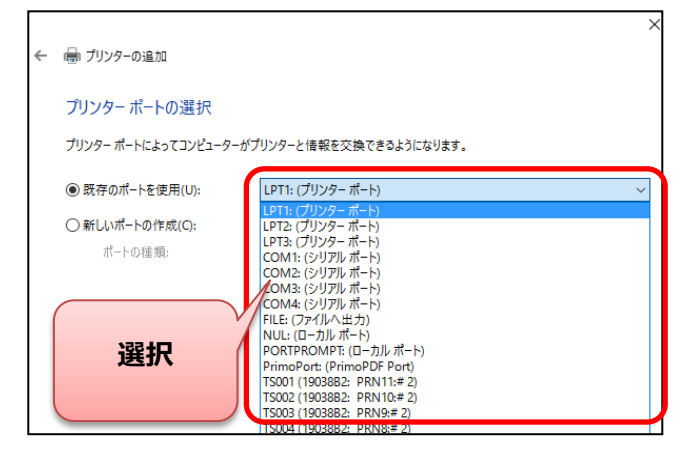

前の手順 **「手順2-⑧」 または、 「未指定の場合:手順2-⑫」**で確認した ポート名と同じ名称を選択します。

⑥ 「ディスク使用(H)」 をクリックし選択します。

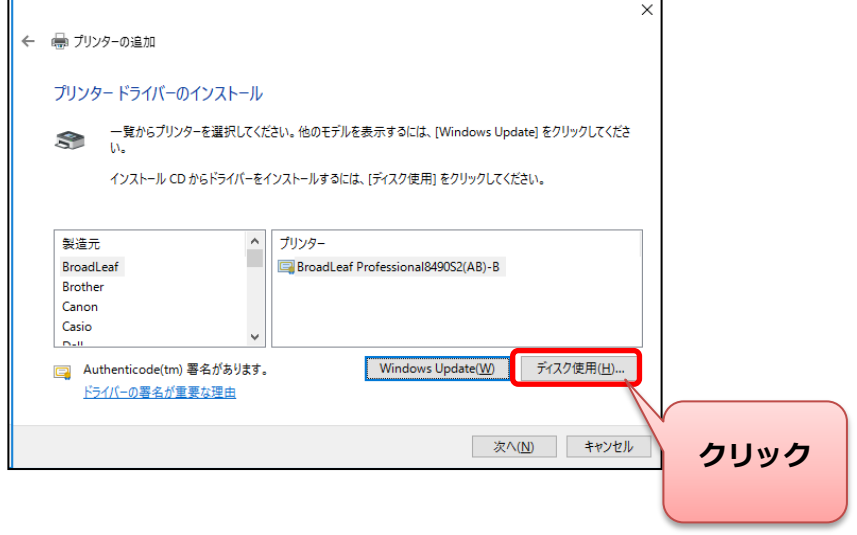

⑦ 「参照(B)」 をクリックし選択します。

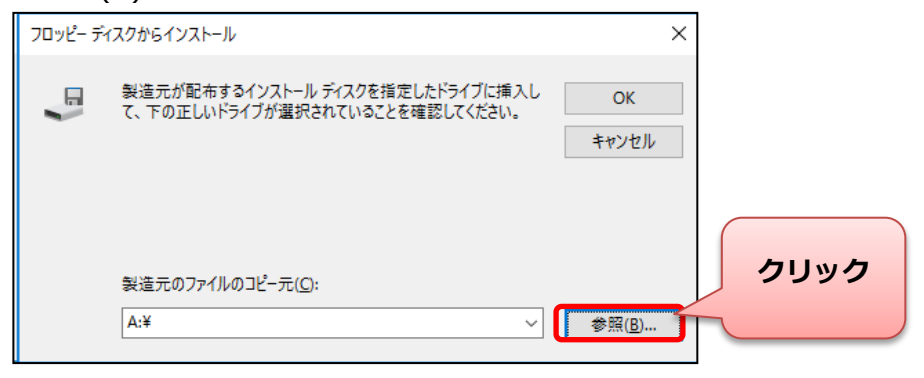

⑧ 「手順1-①」 でダウンロードしたドライバの保存先を指定し 「OEMPRINT.INF」を選択し「開く(O)」をクリックします。

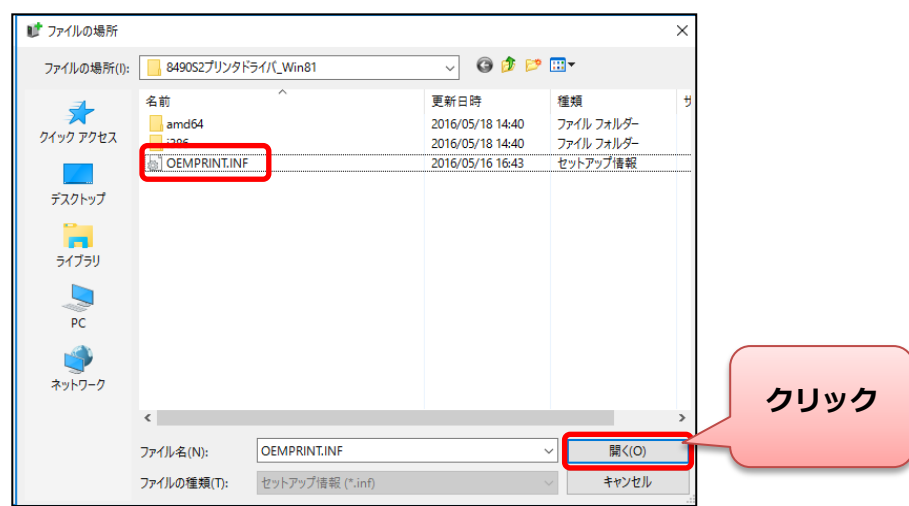

#### ⑨ 「OK」 をクリックします。

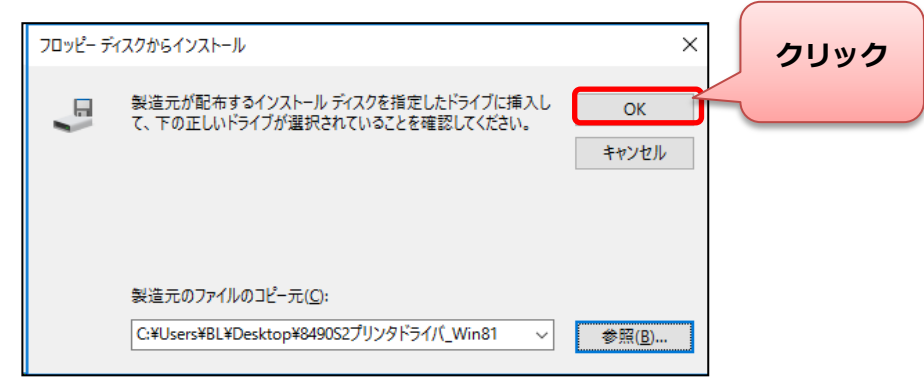

# ⑩ 「次へ(N)」 をクリックします。

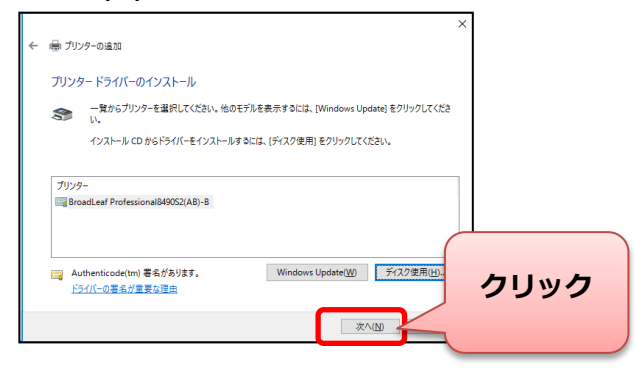

⑪ 「現在のドライバーを置き換える(R)」 を選択し 「次へ(N)」 をクリックします。

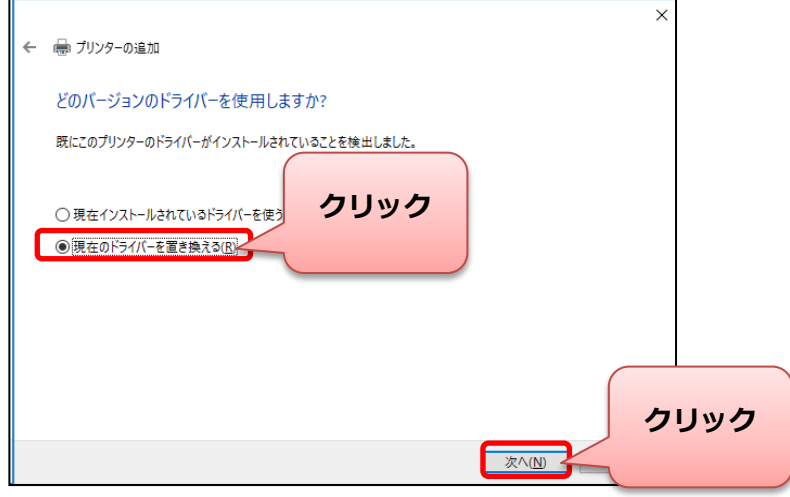

⑫ 「プリンター名(P)」 の表示を確認し 「次へ(N)」 をクリックします。

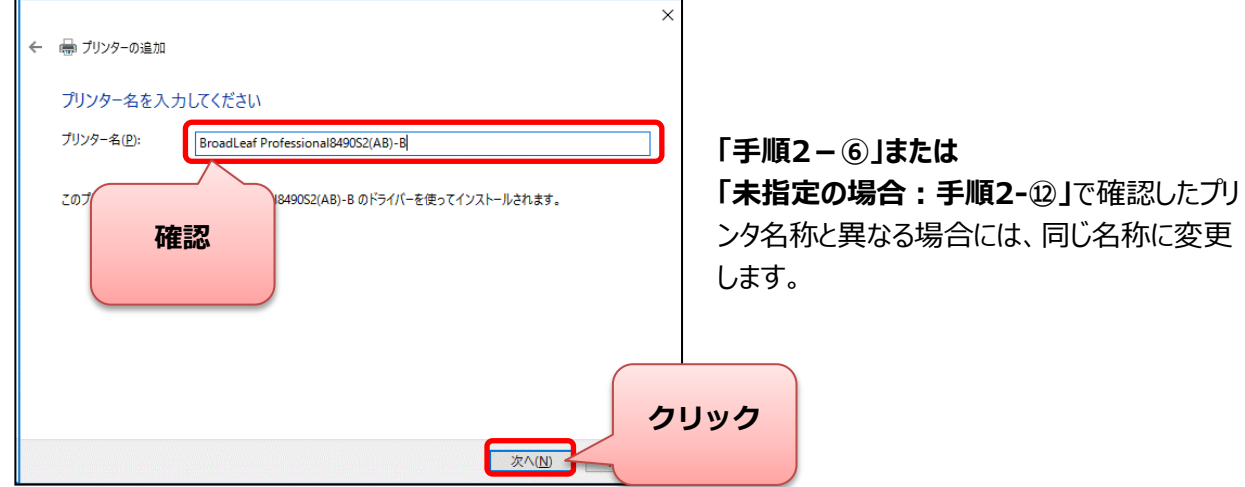

⑬ 「プリンター共有」 を確認し 「次へ(N)」 をクリックします。

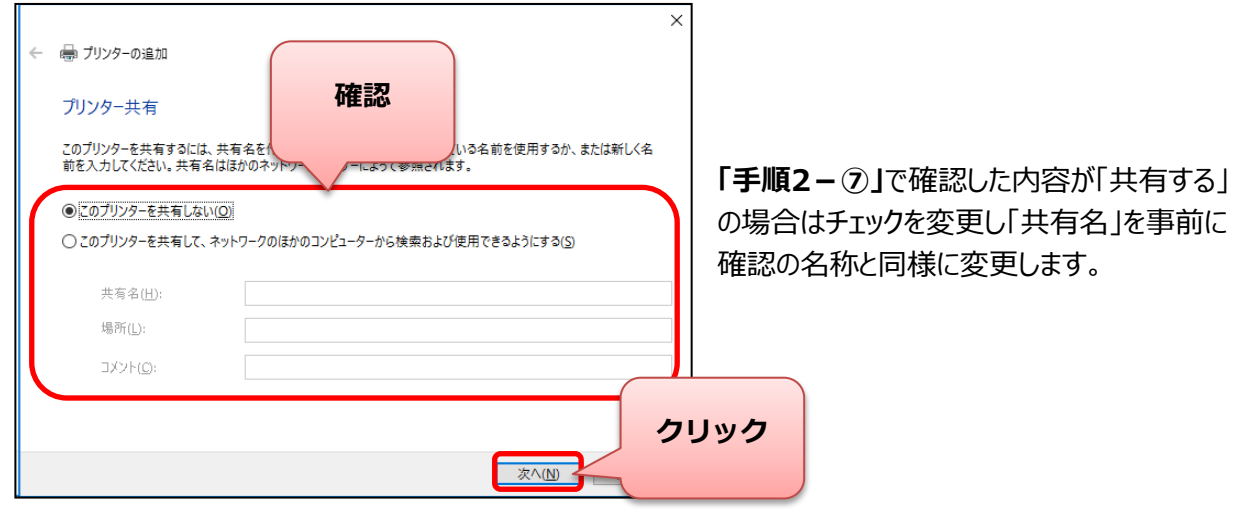

⑭プリンタ設定が完了したら、テストページを印刷します。

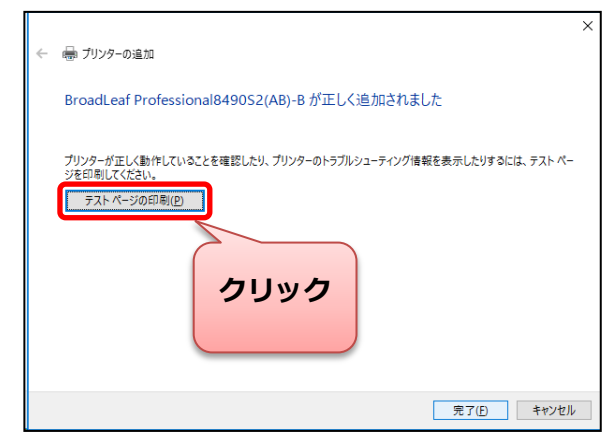

設定したプリンタにA4コピー用紙をセットし、 「テストページの印刷」をクリックします。

クリック | ファストページが印刷されれば設定は完了です。

# 6画面左下にある「 + + スタートボタン」を右クリックします。

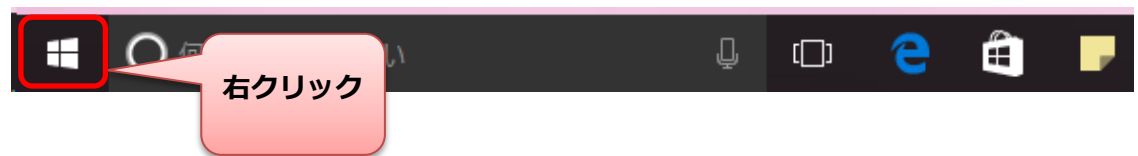

⑯「コントロールパネル」をクリックします。

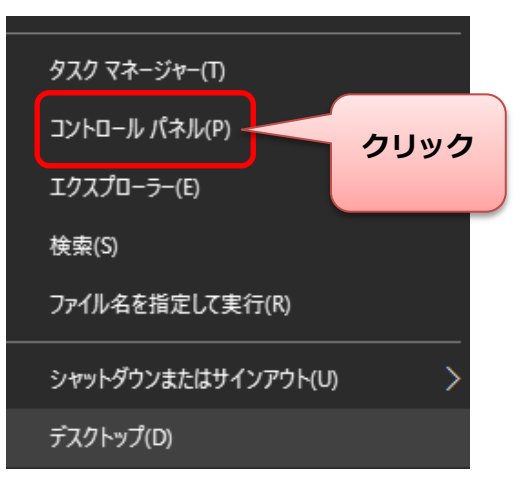

### ⑰「デバイスとプリンターの表示」をクリックします。

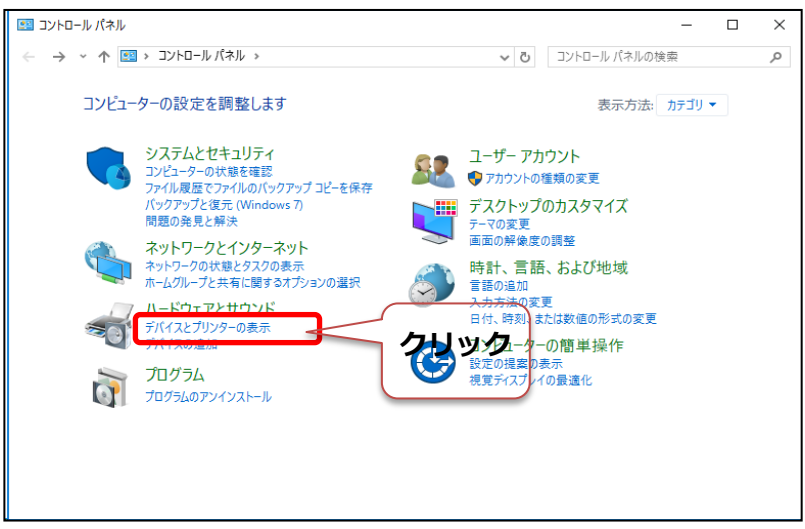

⑱これまでの手順で登録した 「BroadleafProfessional8490S2」 を右クリックし、 「プリンターのプロパティ(P)」をクリックします。

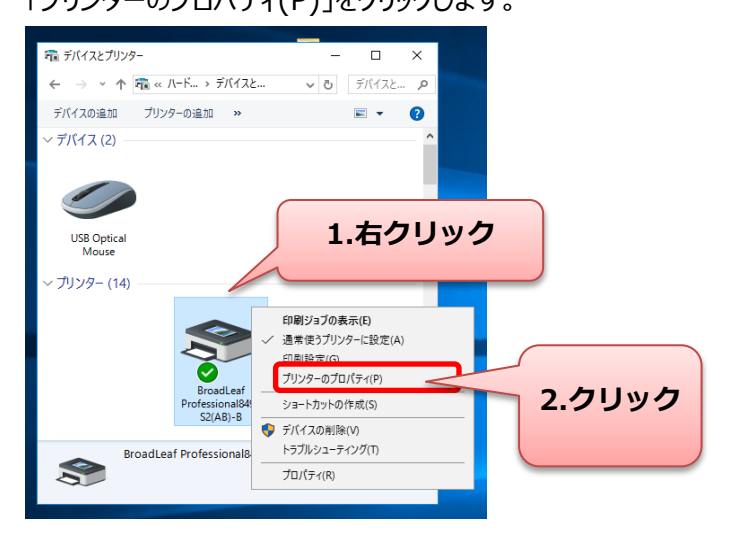

### ⑲ 「基本設定(E)」 をクリックします。

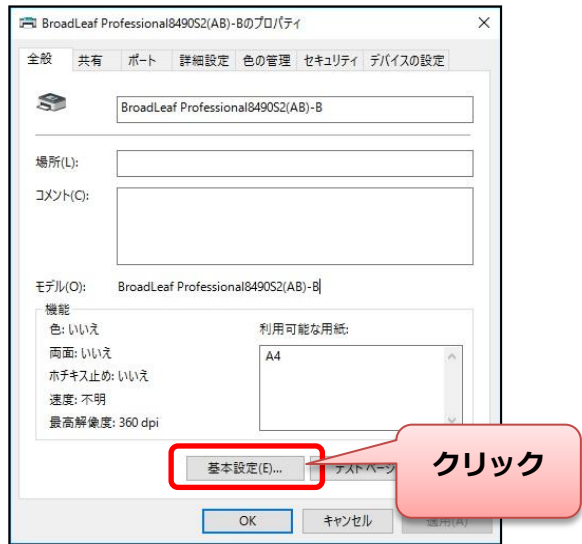

# ⑳ 「詳細設定(V)」 をクリックします。

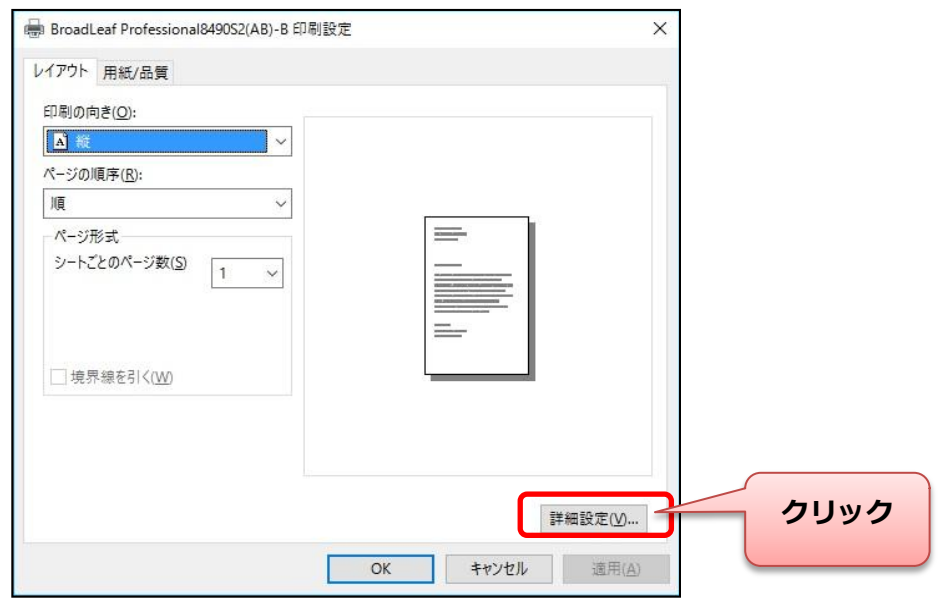

㉑「グラフィックス-印刷品質」の設定を確認・変更します。

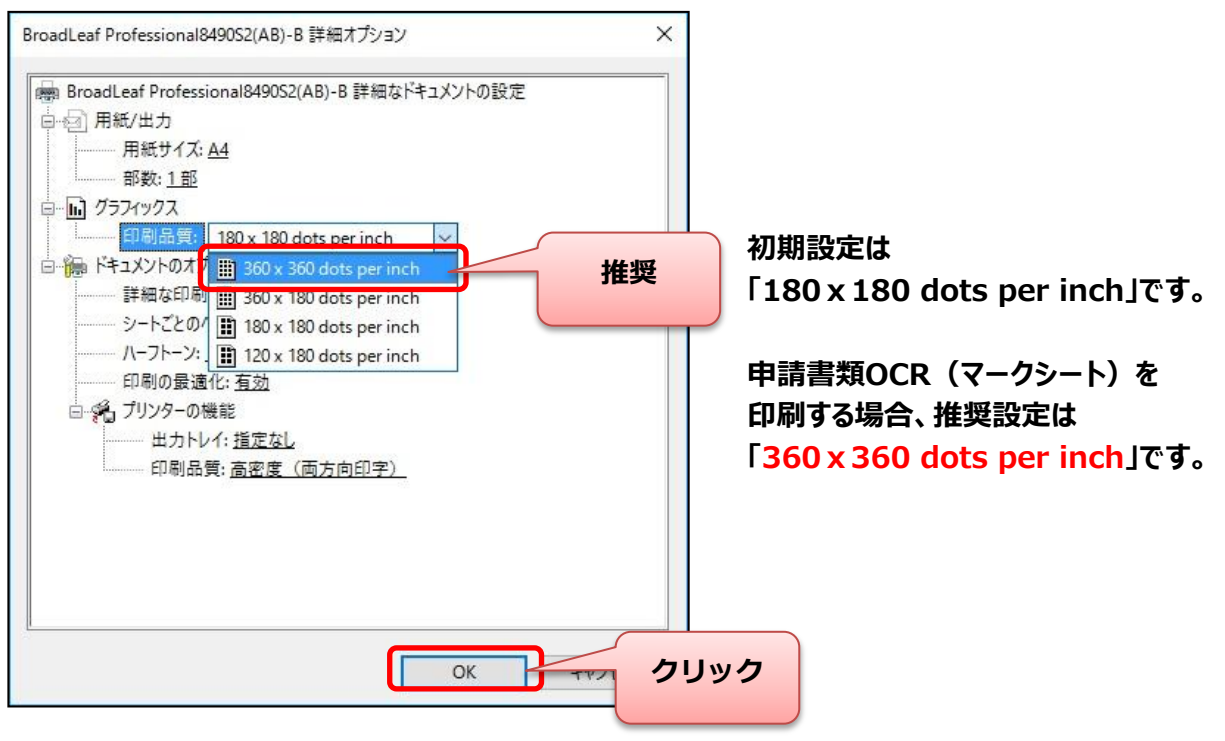

【印刷品質の設定に関する補足事項】

「180x180」で使用した場合、印刷の品質・文字濃度を下げることができます。 印刷状態によってはOCRシートの読み取り機器で正常認識ができない場合が ありますのでご注意ください。

読み取り機器での認識精度を向上するために、高品質・高濃度で印刷を行う 「360x360」の設定を推奨しています。 ※高濃度印字の為、「180x180」で印刷した時と比較しインクリボンの消耗が 若干増加します。